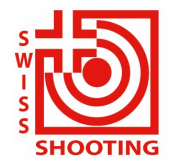

**Schweizer Schiesssportverband** Fédération sportive suisse de tir Federazione sportiva svizzera di tiro Federaziun svizra dal sport da tir

# Kurzanleitung Einstieg SSV-Wettkampf Tool 12.4.2021

Das neue Wettkampftool des SSV wurde im Jahre 2021 erweitert und der Einstieg ist neu persönlich. Der Vereins- oder Wettkampfverantwortliche, muss sich vorgängig am Tool registrieren und bekommt so Zugang für alle in der Applikation angebotenen Wettkämpfe.

Somit ist sichergestellt, dass der Verantwortliche den direkten Zugang hat und auch immer in der Kommunikation direkt involviert ist.

Um als Verantwortlicher für den Verein zu agieren (das System basiert auf dem Verein als Organisationseinheit und nicht auf dem Kanton), muss die Person im VVA für den entsprechenden Verein mit der Codierung "Aktiv-A", "Aktiv-B", "Aktiv-Ohne Lizenz" oder "Passiv" vorhanden sein. Wenn ein Kantonalverantwortlichen Material bestellen muss (z.B. Standblätter DMM für seine Trainingsgruppe), kann er dies tun, muss aber über seinen Verein gehen, wo auch die Resultate erfassen werden und wo der SSV am Ende des Wettkampfes auch die Rechnung stellt.

#### Einstieg in die Applikation

https://score.swissshooting.ch/login

#### Benutzerregistrierung

Wählen Sie:

- Registrieren
- Lizenznummer eingeben
- Verein auswählen (es muss pro Verein ein eigenes Login erstellt werden)
- Wählen Sie einen Benutzernamen (mind. 6 Zeichen)
- Drücken Sie Konto erstellen

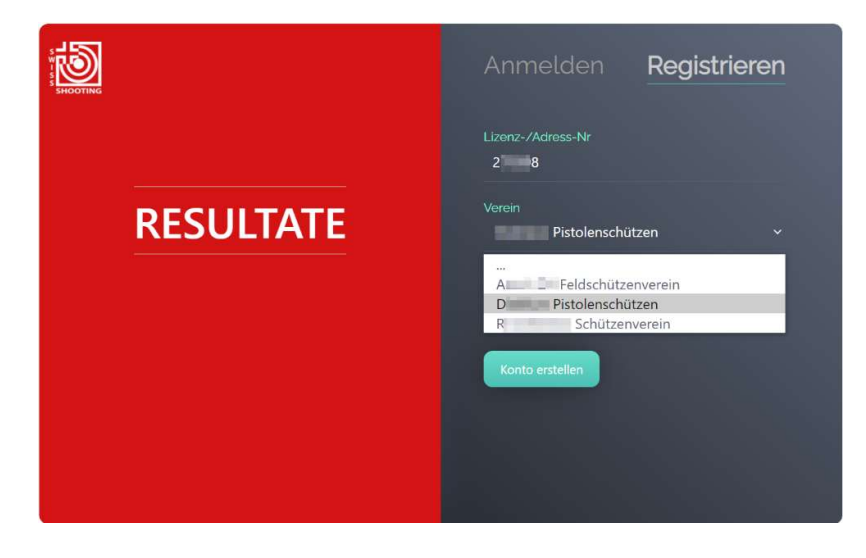

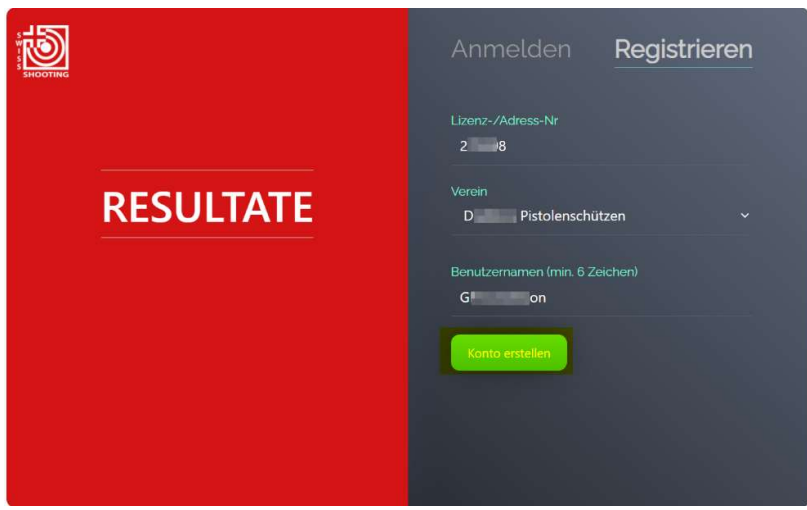

Sie erhalten anschliessend auf die, in der VVA hinterlegte E-Mail-Adresse eine Bestätigung von wettkaempfe@swissshooting.ch mit den Ihren Zugangsdaten (Vorlage Siehe Bild)

(Bitte unbedingt auch im SPAM Ordner nachsehen)

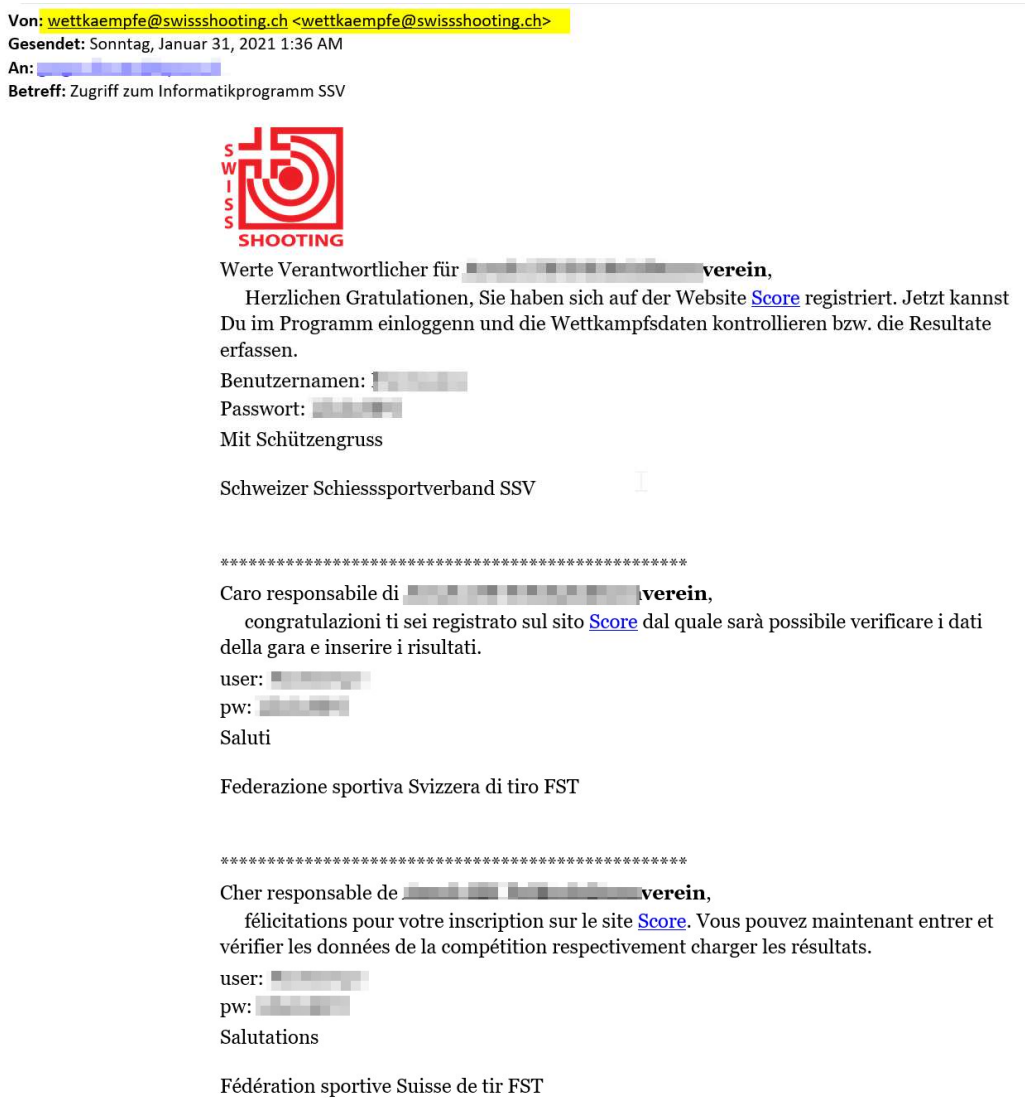

Anschliessend können Sie sich auf der Plattform anmelden und die Unterlagen bestellen, Resultate verwalten und Ranglisten abrufen.

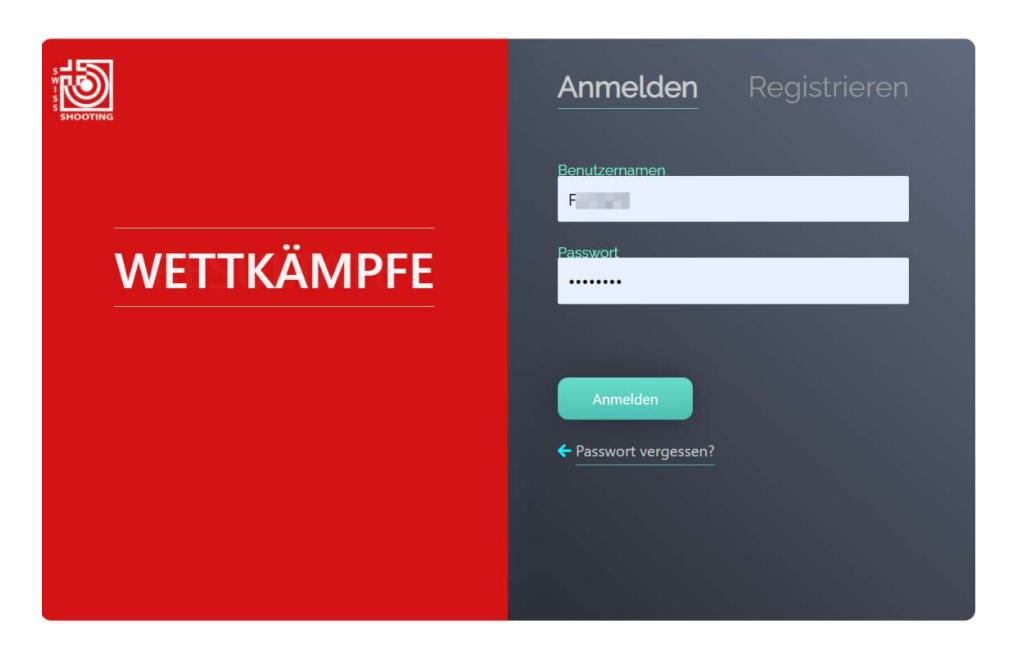

#### Passwort vergessen

Falls sie den Benutzernamen oder ihr Passwort vergessen haben, können sie dies mit der Funktion «Passwort vergessen?» wieder zurücksetzen lassen.

Geben Sie hierfür folgende Daten ein

- Benutzernamen oder
- Ihre Lizenznummer gefolgt vom Verein

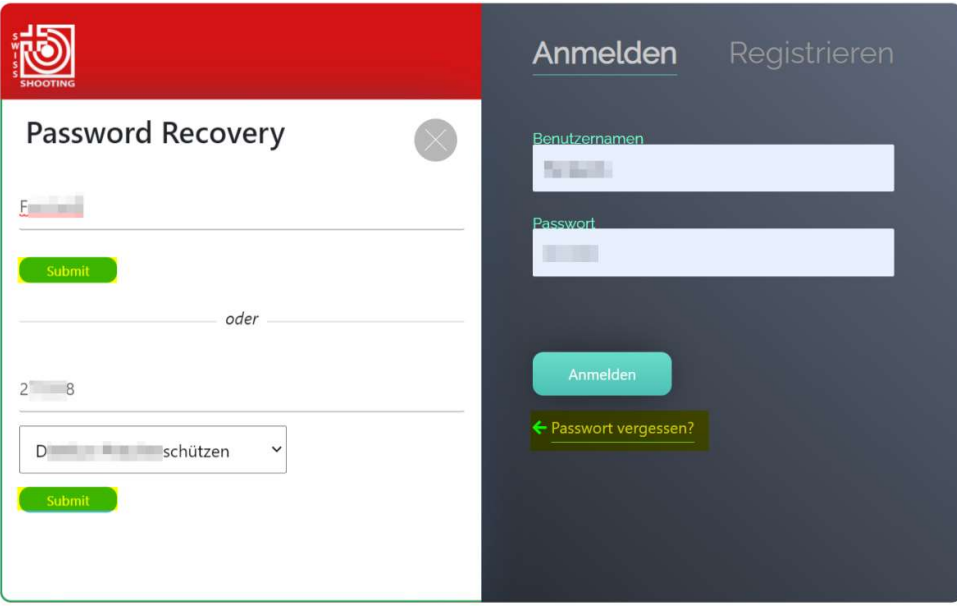

Sie erhalten anschliessend auf die, in der VVA hinterlegte E-Mail-Adresse eine Bestätigung von wettkaempfe@swissshooting.ch mit den Ihren Zugangsdaten

(Bitte unbedingt auch im SPAM Ordner nachsehen)

#### Bestellungen vornehmen

Sie bestellen als Verantwortlicher für den gesamten Verein, es müssen keine einzelnen Schützen namentlich bestellt werden

Wählen Sie

- 1. «Anmelden»
- 2. Auf der dem gewünschten Wettkampf gehen auf «registrieren»
- 3. Geben sie die gewünschte Anzahl der Schützen ein
	- a. Wenn sie die Anzahl bei elektronischen Scheiben verringern ändert sich die Summe bei Zugscheiben. Dieser Wert hat aber keinen Einfluss auf den Wettkampf
- 4. Geben Sie Ihre Lizenznummer ein, das System sucht anschliessend ihre Daten aus der VVA und füllt die Felder aus.
- 5. Bestätigen Sie Ihre Bestellung mit registrieren

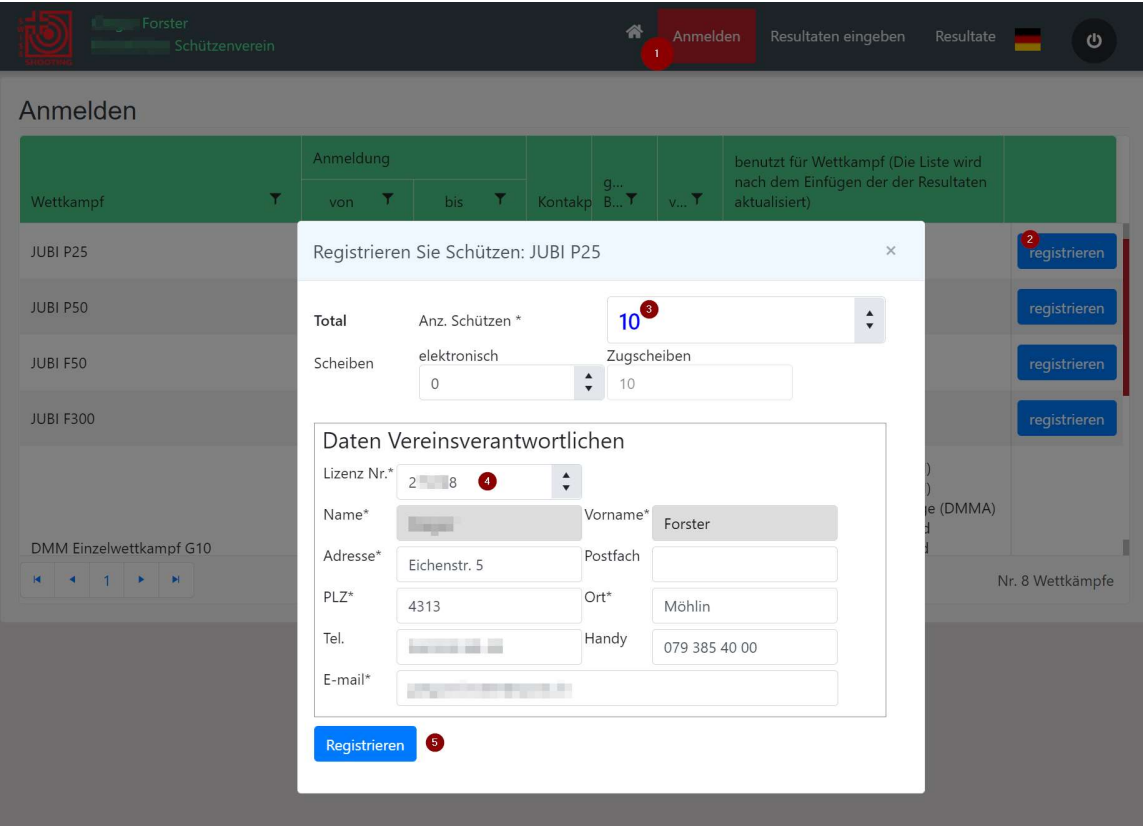

Sie erhalten anschliessend auf die, in der VVA hinterlegte E-Mail-Adresse eine Bestätigung von der E-Mail-Adresse des Wettkampfchefs.

(Bitte unbedingt auch im SPAM Ordner nachsehen)

Wiederholen Sie diesen Vorgang für alle weiteren Distanzen innerhalb ihres Vereins.

Falls Sie für einen anderen Verein eine Bestellung machen, müssen Sie Sich unter diesem Verein registrieren.

#### Bestellungen mutieren

Sie können jederzeit ihre Bestellung und gegeben falls mutieren. Führen Sie dazu die gleichen Schritte wie bei der Bestellung vornehmen durch.

Für die Mutation erhalten Sie anschliessend auf die, in der VVA hinterlegte E-Mail-Adresse eine Bestätigung von der E-Mail-Adresse des Wettkampfchefs.

(Bitte unbedingt auch im SPAM Ordner nachsehen)

#### Ranglisten

Es ist jederzeit möglich, die Teil- und Gesamtresultate der Wettkämpfe einzusehen.

A) Kumulierte Resultate

Auf der folgenden Seite wählen Sie aus:

- 1. Klicken Sie auf "Ergebnisse".
- 2. Wählen Sie den Wettkampf
- 3. Wählen Sie die Runde
- 4. Sie können nach Rang, Verein, Lizenznummer, usw. filtern
- 5. Klicken Sie auf "Exportieren", um die Exceldatei mit den gefilterten Ergebnissen zu erhalten.

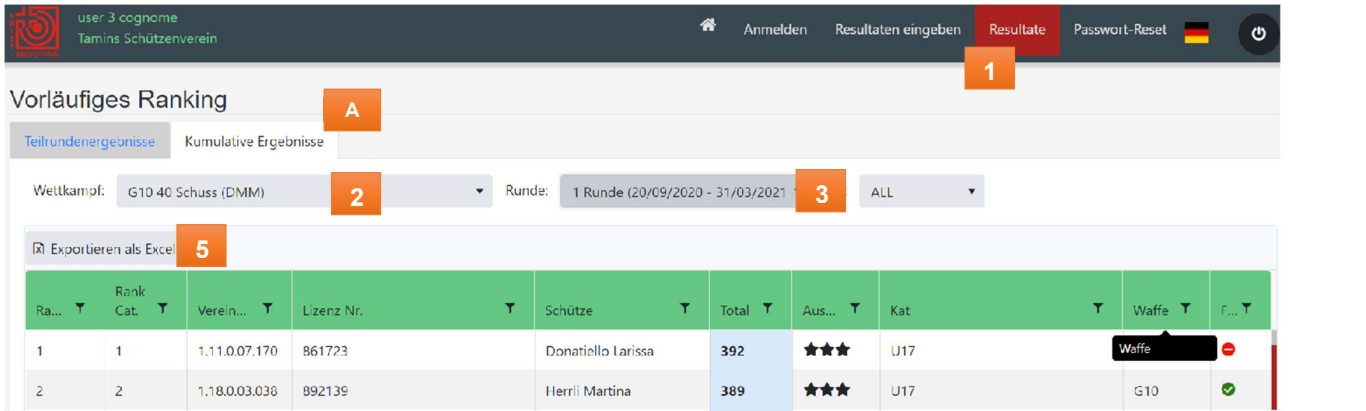

In der letzten Spalte steht der zum Zeitpunkt der Eingabe der Ergebnisse geäußerte Wunsch, am Finale des Wettkampfes teilzunehmen.

B) Teilresultate

In diesem Fall für Teamwettkämpfe können Sie die Zusammensetzung der Teams sehen

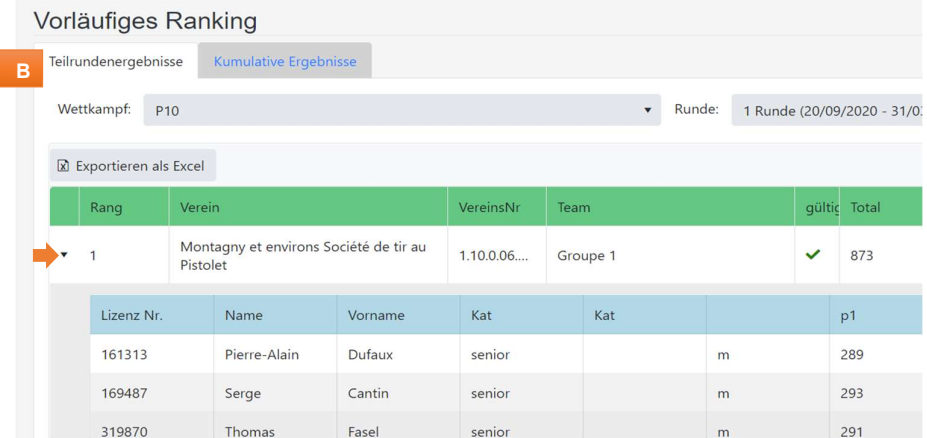

### Resultate Verwalten

Dieses Kapitel wird noch ergänzt

## Fragen und Hilfe

Bitte wenden Sie sich direkt an den Wettkampfchef